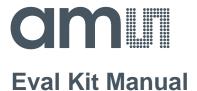

# **TDC-GPX2**

**Standard Board** 

**GPX2-EVA-KIT** 

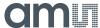

# **Content Guide**

| 1     | Introduction                     | 3  |
|-------|----------------------------------|----|
| 2     | Quick Start Guide                | 3  |
| 2.1   | Install the Software             | 4  |
| 2.2   | Install the Hardware:            | 5  |
| 2.3   | Software                         | 5  |
| 3     | Hardware Description             | 6  |
| 3.1   | Introduction                     | 6  |
| 3.2   | Input Signals lines              | 7  |
| 3.2.1 | CMOS Inputs                      | 7  |
| 3.2.2 | LVDS Inputs                      | 7  |
| 4     | Software Description             | 8  |
| 4.1   | Main Window, REFCLK Page         | 8  |
| 4.2   | STOP Page                        | 9  |
| 4.3   | Interface Page                   | 10 |
| 4.4   | Avoiding Configuration Conflicts | 10 |
| 4.5   | Register Content                 | 12 |
| 4.6   | Graph Window                     | 13 |
| 5     | Schematics, Layers and BOM       | 15 |
| 6     | Ordering & Contact Information   | 23 |
| 7     | Copyrights & Disclaimer          | 24 |
| 8     | Revision Information             | 25 |

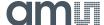

#### 1 Introduction

The GPX2-EVA-KIT evaluation system is designed as a platform for a quick and easy start of evaluation of the TDC-GPX2 time-to-digital converter. The kit offers a graphical user interface for user-friendly configuration and extensive testing of the TDC-GPX2.

For a proper use of the evaluation system, we strongly recommended to refer to the latest TDC-GPX2 datasheet.

#### Features are:

- PC supported system with USB communication interface
- Easy to use evaluation and measurement software
- Different power options, selectable by jumpers
- Three reference clock sources for alternate clock options
- Data collection to ASCII text files
- Visualization of measurement results

Figure 1: Kit Content

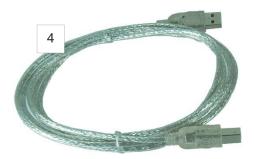

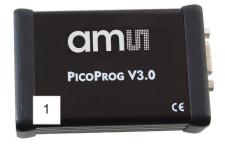

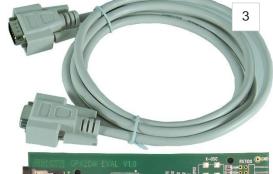

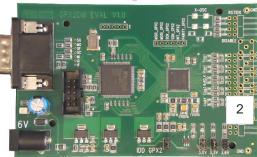

| Pos. | Item                      | Comment                                   |
|------|---------------------------|-------------------------------------------|
| 1    | PICOPROG V3.0             | Programmer and interface                  |
| 2    | GPX2-EVA BOARD            | Based on TDC-GPX2, V1.0                   |
| 3    | High density DSUB15 cable | Connecting Evaluation board to programmer |
| 4    | USB cable                 | Connects PicoProg V3.0 to PC              |

Please download the latest software for the kit from

https://download.ams.com/SPECIALTY-SENSORS/TDC-GPX2

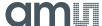

#### 2 Quick Start Guide

This section describes how to set up the GPX2-EVA-KIT, establish basic operation and make measurements quickly.

#### 2.1 Install the Software

It is crucial to install the software before connecting the evaluation kit to your computer. A default driver loading of your OS may interfere with correct installation.

Link: https://download.ams.com/SPECIALTY-SENSORS/TDC-GPX2

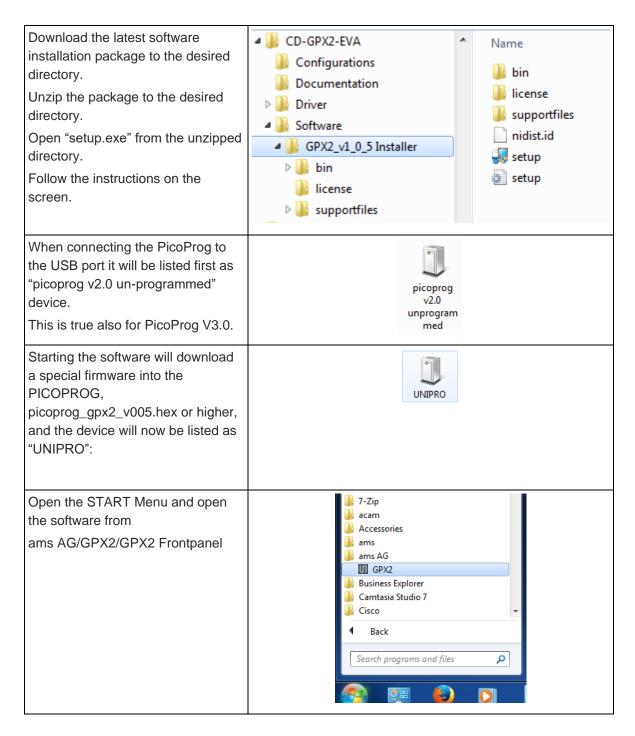

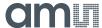

#### 2.2 Install the Hardware:

- Make sure software is installed correctly before proceeding with this step!
- Connect your computer with the PicoProg V3.0 using USB cable.
- Connect PicoProg V3.0 and the evaluation kit motherboard using the DB15 interfaces or directly.
- Connect the power supply. Make sure it is set to 6 V supply voltage.
- The green LED on the evaluation kit should be on.
- Connect your signal source.

#### 2.3 Software

- Excecute the GPX2 Frontpanel software. The communication status should be green
- The software starts with an initial configuration, that can be opened the default configuration file config\_default.cfg.
- Press "Power On Reset! "Write Config" "Init Reset"
- Press "Start Measurement"

The measurement should run and results should be displayed now.

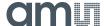

## 3 Hardware Description

#### 3.1 Introduction

An on-board FPGA [1] manages the communication to the TDC-GPX [2]. It writes the configuration into the chip via the SPI interface and can use the same to read data. In addition, the FPGA manages the readout from the serial LVDS outputs of the TDC-GPX2. The SPI signals are available via additional pads [3]. A jumper selects the supply voltage as 3.0 V, 3.3 V or 3.6 V [4]. A separate jumper allows measuring the current into the TDC-GPX2 [5].

Figure 2: GPX2-EVA BOARD

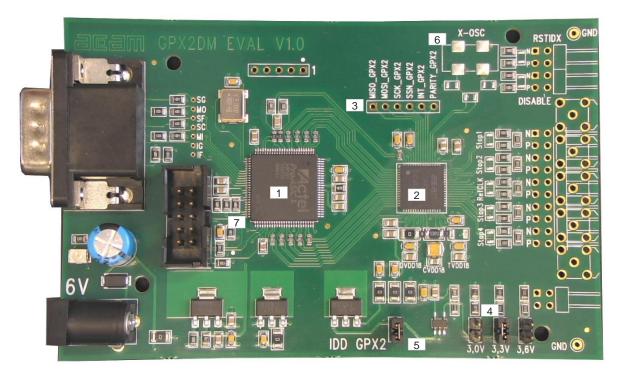

Solder pads are prepared to apply an external oscillator. This may be used as a reference instead of the RefClk input. [6]

Further, solder pads are available to connect the signal lines. Here the user may solder cables directly, apply pin connectors, or in case of CMOS signals pads for SMB connectors are prepared.

**Note:** The FPGA manages the SPI communication and blocks the lines. Therefore, if you want to communicate directly with TDC-GPX2 via SPI [3] then remove 00hm resistors R75, R76 and R77 first [7].

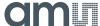

## 3.2 Input Signals lines

The board is prepared to connect directly CMOS input signals or LVDS signals.

Figure 3: Input section

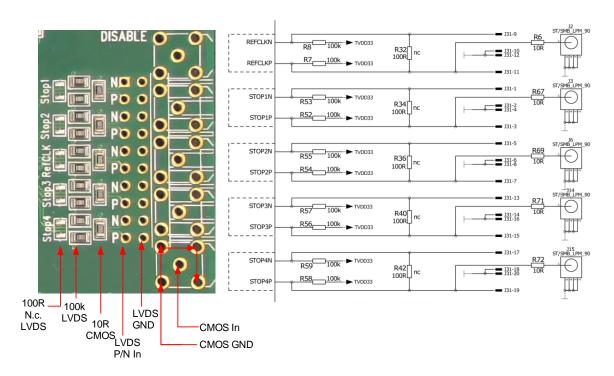

## 3.2.1 CMOS Inputs

On the board there is a 10 Ohm series resistor.

## 3.2.2 LVDS Inputs

On the board there are 100kOhm pull-up resistors to TVDD33. The resistors interconnecting P and N inputs are not assembled.

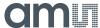

## 4 Software Description

## 4.1 Main Window, REFCLK Page

The software start with the following main window:

Figure 4: GPX2 evaluation software main window

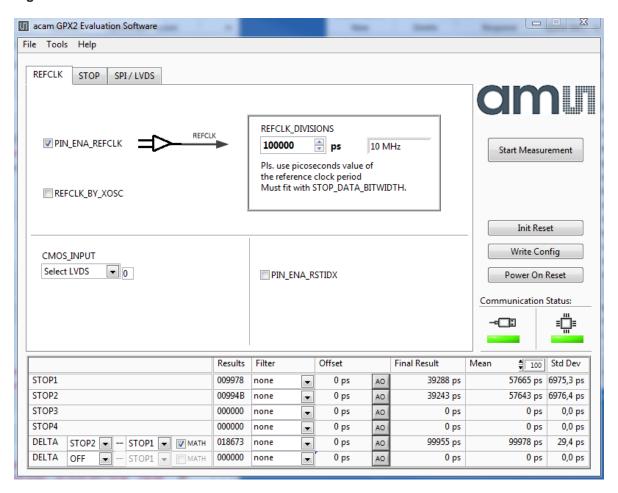

The main menu offers the typical functions to load and save configurations, to run a measurement, to open the graph and register windows as well as a help.

The two figures on the right indicate the communication status. Both bar indicators should be green.

Figure 5: Menu selections

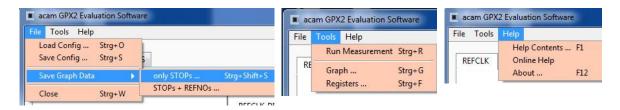

As a first step we recommend to load the standard configuration config\_default.cfg, then press "Power On Reset", "Write Config" and "Init Reset".

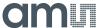

The first page, "REFCLK", allows to select the reference input as well as the definition of the LSB. REFCLK\_DIVISIONS defines the LSB at the output interface as fraction of the reference clock period. The most convenient way is applying an LSB of 1ps by configuring REFCLK\_DIVISIONS to the picosecond value of the reference clock period.

In the middle section the user selects between CMOS and LVDS.

At the bottom, visible on all tabulators, is the numerical display of the measurement results STOP1 to STOP2. In addition, the software allows to calculate the difference between two stop results. The select box "Math" defines the formula:

Calculation Formula:

- On: [STOP1 STOP2]
- Off: [REFNO1 REFNO2] \* REFCLK\_DIVISIONS + [STOP1 STOP2]

Various software filters, sinc or median, can be applied.

## 4.2 STOP Page

This page is for the PIN and HIT enable selection as well as the high resolution and combined channel settings.

Figure 6: STOP page

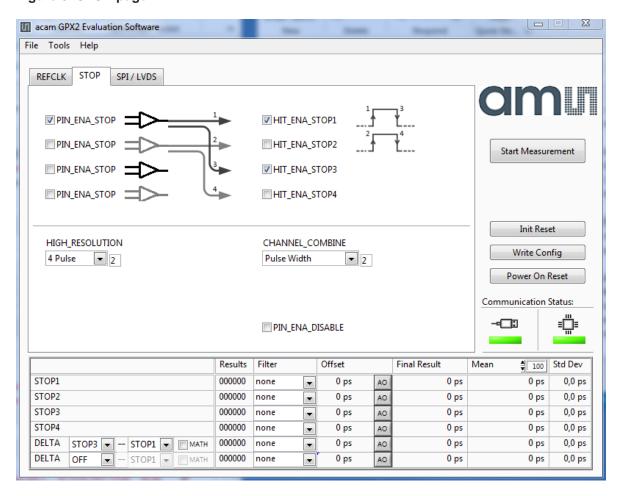

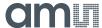

## 4.3 Interface Page

On this page the communication as well as the output data format is defined. In any case, on the evaluation kit all communication is done via the on-board FPGA.

Figure 7: Interface page

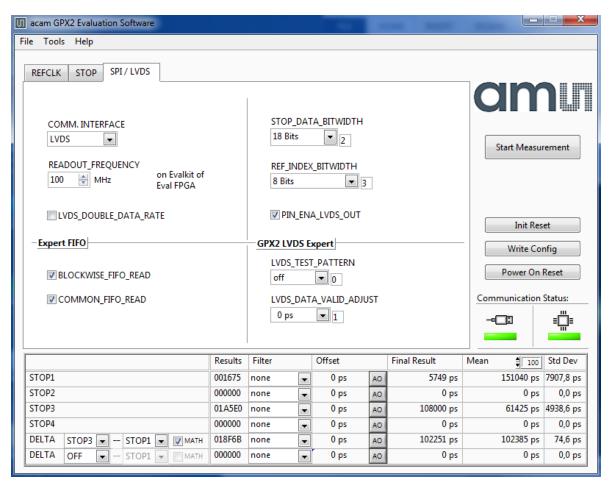

#### Note:

The read out speed of the evaluation software is much less than the TDC sample rate. Therefore, in most cases BLOCKWISE\_FIFO\_READ will give more reasonable dispaly. In addition, often the difference between channels is of interest only and DELTA should be used for display. To have this calculated correctly, Math should be enabled.

COMMOM FIFO READ helps if the same number of data from several channels is expected.

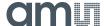

## 4.4 Avoiding Configuration Conflicts

Some combinations of parameter settings can prohibit operation or cause erroneous results. Some of these combinations are indicated with a red bar. User should avoid such configurations since the results may be difficult to interpret or faulty at all.

Some examples of configuration conflicts:

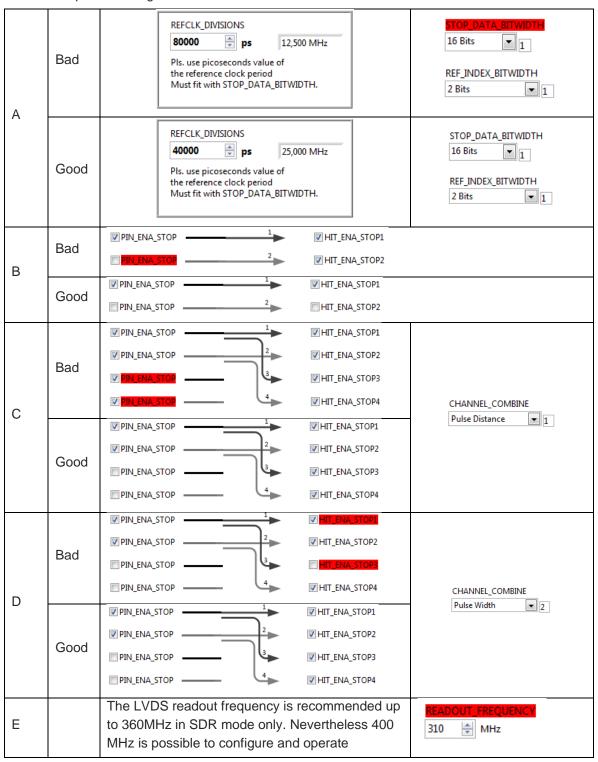

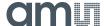

## 4.5 Register Content

A separate window shows the register content in the GUI and the TDC-GPX2. Separate pages display configuration data and result data. Changing the hexadecimal values will change the configuration in the GUI accordingly. With "Write Config" the updated configuration is downloaded into the chip.

Figure 8: Registers Window: Configuration

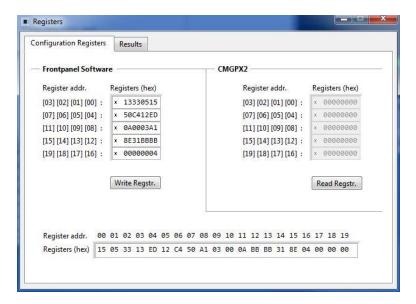

Figure 9: Registers Window: Results

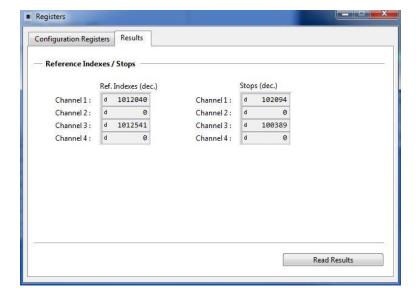

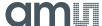

## 4.6 Graph Window

The graphical display allows to select which data shall be displayed. The shape of the individual curves can be modified individually. Move the mouse over the line symbol and press the right mouse button. A menu with many options will pop up.

There are dedicated buttons for zoom to all or zoom in X or Y only. In addition, the standard Labview zoom functions are available (see the icons on the top right).

Figure 10: Graph Window

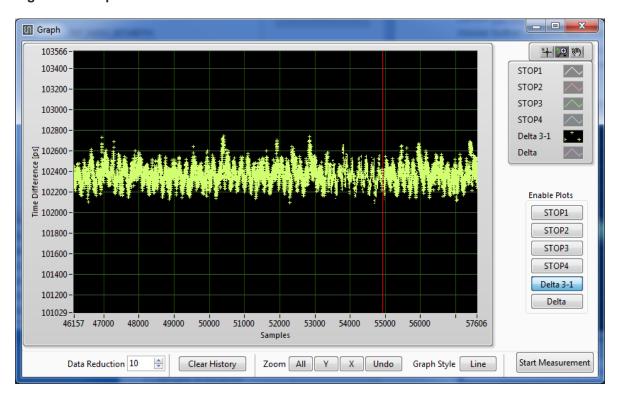

The displayed data can be exported into a text file. The maximum is 128,000 data sets.

Figure 11: Save data menu

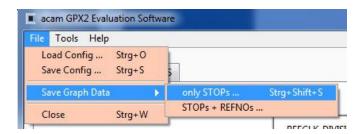

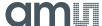

The text file can then be analyzed with a table calculation program.

Figure 12: Exported data format

| 1  | Α      | В      | C         | D      | E      | F |
|----|--------|--------|-----------|--------|--------|---|
| 1  | STOP1  | STOP3  | Delta 1-3 | REFNO1 | REFNO3 |   |
| 2  | 8258.5 | 8103.5 | 154       | 23     | 19     |   |
| 3  | 8258.5 | 8102   | 156       | 95     | 91     |   |
| 4  | 8258.5 | 8102   | 150       | 163    | 159    |   |
| 5  | 8258.5 | 8103.5 | 138       | 236    | 231    |   |
| 6  | 8258   | 8103   | 140       | 47     | 43     |   |
| 7  | 8258   | 8104.5 | 131       | 121    | 117    |   |
| 8  | 8258   | 8105.5 | 133       | 187    | 183    |   |
| 9  | 8257   | 8107   | 145       | 4      | 0      |   |
| 10 | 9259   | 9107   | 164       | 71     | 67     |   |

## 4.7 Known Errors

- Software Hang-up
  - Once in a while, typically during tests in the temperature chamber, it may happen that the software hangs up. This is most likely to erroneous reading from the FIFO and related in the FPGA. The error will be removed in the next revision of the FPGA.
  - Workaround: restart the software.

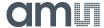

# 5 Schematics, Layers and BOM

Figure 13: GPX2-EVA BOARD Schematics 1

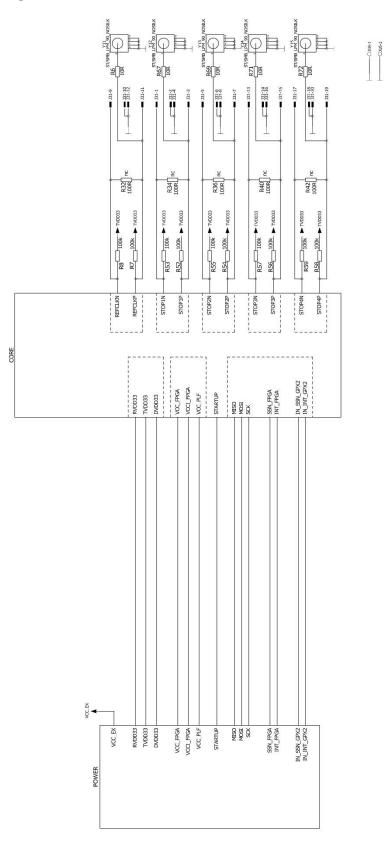

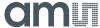

Figure 14: GPX2-EVA BOARD Schematics 2

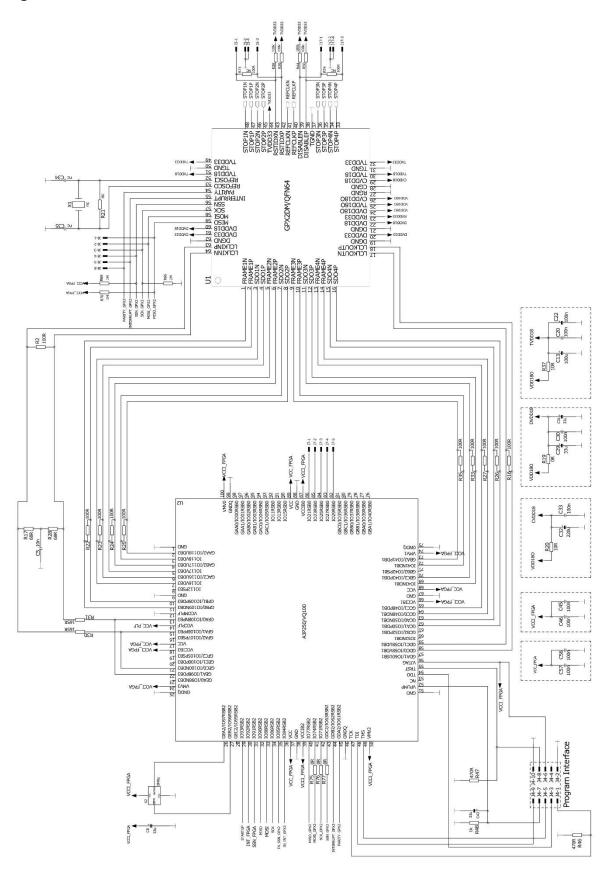

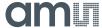

Figure 15: GPX2-EVA BOARD Schematics 3

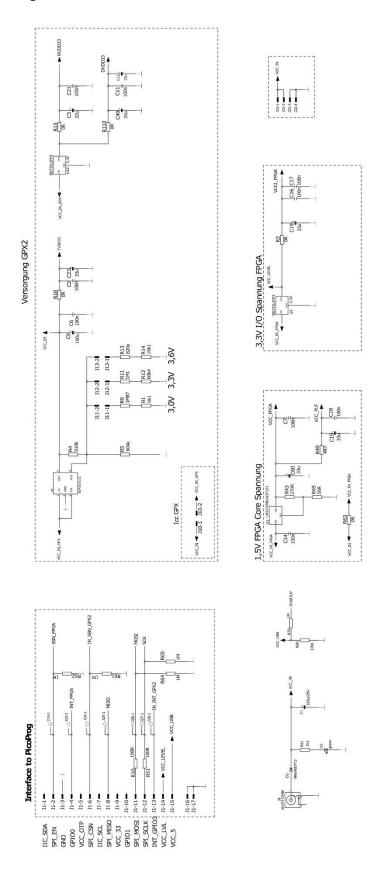

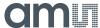

Figure 16: GPX2-EVA BOARD Layout: Top layer

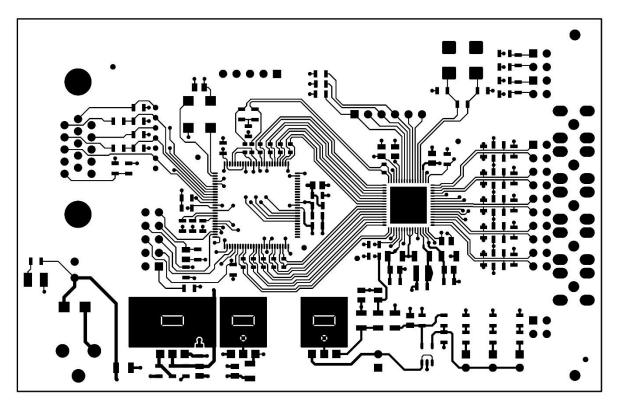

Figure 17: GPX2-EVA BOARD Layout: GND Layer

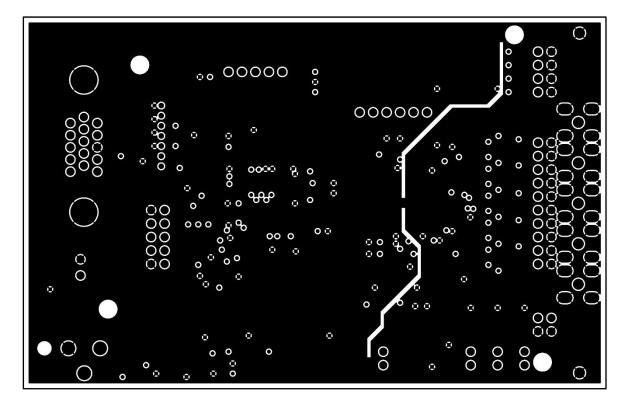

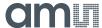

Figure 18: GPX2-EVA BOARD Layout: VDD Layer

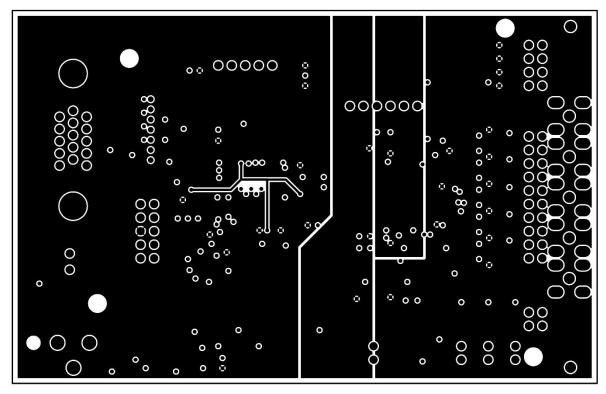

Figure 19: GPX2-EVA BOARD Layout: Bottom layer

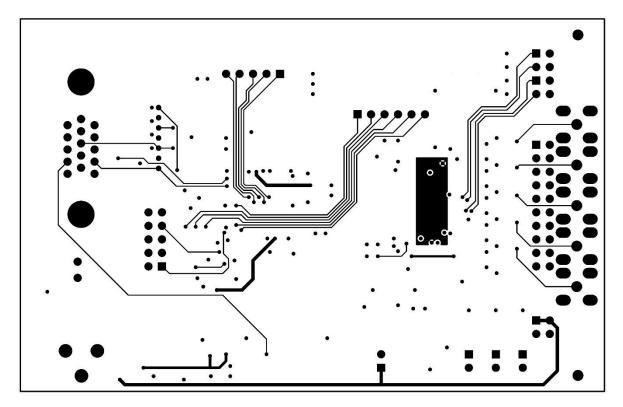

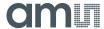

Figure 20: GPX2-EVA BOARD Layout: Assembly layer

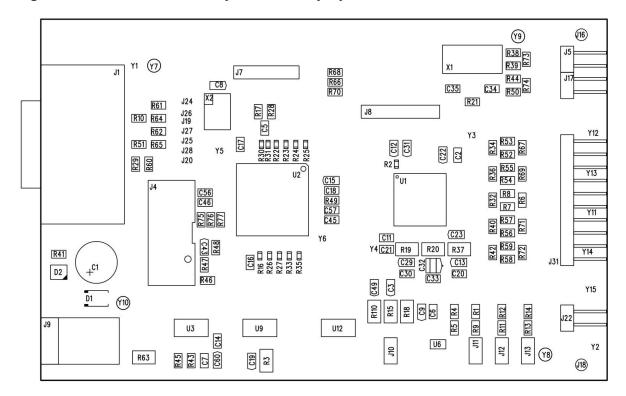

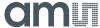

Figure 21: Bill of Materials for GPX2-EVA BOARD

| QTY | DESIGNATOR                                                                | VALUE    | PART DESC                 | TYPE                    |
|-----|---------------------------------------------------------------------------|----------|---------------------------|-------------------------|
| 1   | C5                                                                        | 10n      | CHIP-CAPACITOR 0805       |                         |
| 17  | C2 C6 C7 C11 C14 C16<br>C17 C18 C20 C21 C22<br>C30 C33 C45 C46 C56<br>C57 | 100n     | CHIP-CAPACITOR 0805       |                         |
| 11  | C3 C8 C12 C15 C19 C23<br>C29 C31 C43 C49 C60                              | 33u      | TANTAL                    | F950J336MPAAQ2          |
| 2   | C9 C13                                                                    | 100u     | TANTAL                    | F950J107MPAAQ2          |
| 1   | C32                                                                       | 220u     | TANTAL                    | F950J227MBAAM1Q2        |
| 1   | C1                                                                        | 330u/25V | ELECTROLYTIC<br>CAPASITOR | Radial 8mm Raster 2,5mm |
| 10  | R2 R16 R22 R23 R24 R25<br>R26 R27 R33 R35                                 | 100R     | CHIP-RESISTOR 0603        |                         |
| 2   | R30 R31                                                                   | 165R     | CHIP-RESISTOR 0603        |                         |
| 3   | R75 R76 R77                                                               | 0R       | CHIP-RESISTOR 0805        |                         |
| 1   | R49                                                                       | 4R7      | CHIP-RESISTOR 0805        |                         |
| 5   | R6 R67 R69 R71 R72                                                        | 10R      | CHIP-RESISTOR 0805        |                         |
| 1   | R45                                                                       | 56R      | CHIP-RESISTOR 0805        |                         |
| 2   | R17 R28                                                                   | 68R      | CHIP-RESISTOR 0805        |                         |
| 2   | R10 R51                                                                   | 100R     | CHIP-RESISTOR 0805        |                         |
| 1   | R43                                                                       | 270R     | CHIP-RESISTOR 0805        |                         |
| 2   | R46 R47                                                                   | 470R     | CHIP-RESISTOR 0805        |                         |
| 1   | R48                                                                       | 1k       | CHIP-RESISTOR 0805        |                         |
| 1   | R41                                                                       | 3k3      | CHIP-RESISTOR 0805        |                         |
| 1   | R1                                                                        | 9k1      | CHIP-RESISTOR 0805        |                         |
| 1   | R14                                                                       | 19k1     | CHIP-RESISTOR 0805        |                         |
| 1   | R12                                                                       | 60k4     | CHIP-RESISTOR 0805        |                         |
| 15  | R7 R8 R38 R39 R44 R50<br>R52 R53 R54 R55 R56<br>R57 R58 R59 R60           | 100k     | CHIP-RESISTOR 0805        |                         |
| 1   | R5                                                                        | 604k     | CHIP-RESISTOR 0805        |                         |
| 1   | R13                                                                       | 820k     | CHIP-RESISTOR 0805        |                         |
| 1   | R4                                                                        | 910k     | CHIP-RESISTOR 0805        |                         |
| 8   | R29 R61 R62 R64 R65<br>R66 R68 R70                                        | 1M       | CHIP-RESISTOR 0805        |                         |
| 1   | R11                                                                       | 1M1      | CHIP-RESISTOR 0805        |                         |
| 1   | R9                                                                        | 1M87     | CHIP-RESISTOR 0805        |                         |
| 6   | R3 R15 R18 R19 R63<br>R110                                                | 0R       | CHIP-RESISTOR 1206        |                         |

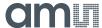

| QTY | DESIGNATOR      | VALUE | PART DESC                       | TYPE           |
|-----|-----------------|-------|---------------------------------|----------------|
| 6   | R20 R37         | 10R   | CHIP-RESISTOR 1206              |                |
| 1   | D1              |       | Recovery Power Rectifier        | MRA4007T3      |
| 1   | D2              | green | Surface Mount LED PLCC2         | SMTL2-PGC      |
| 1   | X2              | 5MHz  | Crystal Oscillator              | KXO-V97        |
| 1   | U1              |       | GPX2                            |                |
| 1   | U2              |       | ProASIC3 Flash Family FPGA      | A3P250VQG100   |
| 1   | U3              |       | Linear Voltage Regulator        | LM317EMP       |
| 1   | U6              |       | Linear Voltage Regulator        | ADP163AUJZ-R7  |
| 2   | U9 U12          |       | Linear Voltage Regulator 3,3V   | BD733L2FP3-CE2 |
| 1   | J1              |       | Male Connector<br>DSUB15HD 90°  | 618015330923   |
| 1   | J4              |       | Box Header Straight 10pin       | 1-1634688-0    |
| 1   | J9              |       | DC Power Jack                   | PJ-059B        |
| 4   | J10 J11 J12 J13 |       | Male Connector 2x1x180°<br>2,54 |                |

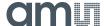

# 6 Ordering & Contact Information

| Ordering Code  | Part Number | Description                                                       |
|----------------|-------------|-------------------------------------------------------------------|
| GPX2-EVA-KIT   | 220310001   | TDC-GPX2 Eval Kit for QFN40 version including PICOPROG and cables |
| GPX2-EVA-BOARD | 220310003   | TDC-GPX2 evaluation board for QFN64                               |

## Buy our products or get free samples online at:

https://ams.com/tdc-gpx2evalkit

**Technical Support is available at:** 

www.ams.com/Technical-Support

#### Provide feedback about this document at:

www.ams.com/Document-Feedback

## For further information and requests, e-mail us at:

ams\_sales@ams.com

#### For sales offices, distributors and representatives, please visit:

www.ams.com/Contact

## Headquarters

ams AG
Tobelbader Strasse 30
8141 Premstaetten
Austria, Europe

Tel: +43 (0) 3136 500 0 Website: www.ams.com

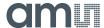

## 7 Copyrights & Disclaimer

Copyright ams AG, Tobelbader Strasse 30, 8141 Premstaetten, Austria-Europe. Trademarks Registered. All rights reserved. The material herein may not be reproduced, adapted, merged, translated, stored, or used without the prior written consent of the copyright owner.

Demo Kits, Evaluation Kits and Reference Designs are provided to recipient on an "as is" basis for demonstration and evaluation purposes only and are not considered to be finished end-products intended and fit for general consumer use, commercial applications and applications with special requirements such as but not limited to medical equipment or automotive applications. Demo Kits, Evaluation Kits and Reference Designs have not been tested for compliance with electromagnetic compatibility (EMC) standards and directives, unless otherwise specified. Demo Kits, Evaluation Kits and Reference Designs shall be used by qualified personnel only.

ams AG reserves the right to change functionality and price of Demo Kits, Evaluation Kits and Reference Designs at any time and without notice.

Any express or implied warranties, including, but not limited to the implied warranties of merchantability and fitness for a particular purpose are disclaimed. Any claims and demands and any direct, incidental, special, exemplary or consequential damages arising from the inadequacy of the provided Demo Kits, Evaluation Kits and Reference Designs or incurred losses of any kind (e.g. loss of use, data or profits or business interruption however caused) as a consequence of their use are excluded.

ams AG shall not be liable to recipient or any third party for any damages, including but not limited to personal injury, property damage, loss of profits, loss of use, interruption of business or indirect, special, incidental or consequential damages, of any kind, in connection with or arising out of the furnishing, performance or use of the technical data herein. No obligation or liability to recipient or any third party shall arise or flow out of ams AG rendering of technical or other services.

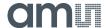

## **8** Revision Information

| Changes from previous version 1-03 to current revision 4-00 (2018-Oct-18)            | Page |
|--------------------------------------------------------------------------------------|------|
| Update of download links for evaluation software package                             | 3,4  |
| Jump in revision number from 1-03 to 4-00 to fit to a new document management system | 3    |

**Note:** Page numbers for the previous version may differ from page numbers in the current revision. Correction of typographical errors is not explicitly mentioned.

# **X-ON Electronics**

Largest Supplier of Electrical and Electronic Components

Click to view similar products for Data Conversion IC Development Tools category:

Click to view products by ScioSense manufacturer:

Other Similar products are found below:

EVAL-AD7265EDZ EVAL-AD7719EBZ EVAL-AD7767-1EDZ EVAL-AD7995EBZ AD9211-200EBZ AD9251-20EBZ AD9251-65EBZ

AD9613-170EBZ AD9629-20EBZ AD9716-DPG2-EBZ AD9737A-EBZ AD9993-EBZ DAC8555EVM EVAL-AD5061EBZ EVAL
AD5062EBZ EVAL-AD5443-DBRDZ EVAL-AD5570SDZ EVAL-AD7992EBZ EVAL-AD7994EBZ AD9119-MIX-EBZ AD9233-125EBZ

AD9629-80EBZ AD9650-80EBZ AD9767-EBZ DAC8531EVM LM96080EB/NOPB EVAL-AD5445SDZ EVAL-AD5660EBZ EVAL
AD7685SDZ EVAL-AD7687SDZ EVAL-ADE7763ZEB MAX5318PMB# MAX1246EVL11-QSOP MAX117EVKIT-DIP DC2365A-C

DC2795A-B DC2795A-A DAC088S085EB/NOPB SIM7020E-SUB-KIT 82635ASRCDVKHV 961443 ADC12D1600RB/NOPB 1083

TS7003DB TSC2014EVM-PDK ADM00499 EVAL-AD7991EBZ EVAL-CN0372-PMDZ EVAL-AD7747EBZ EVAL-ADE7880EBZ

AD9956-VCO/PCBZ